Standardtechniken E Automatisierung von Arbeitsabläufen E **Aktionen 7 AA** AKT

Seite 1 von 22

Photoshop Aktuell · Vol. 21

## **Automatisieren mit Aktionen**

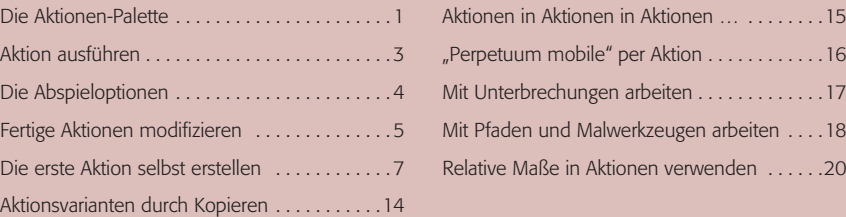

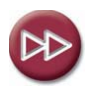

Dieser Beitrag ersetzt den überholten Beitrag gleichen Namens aus Vol. 1/2004 bis 2008.

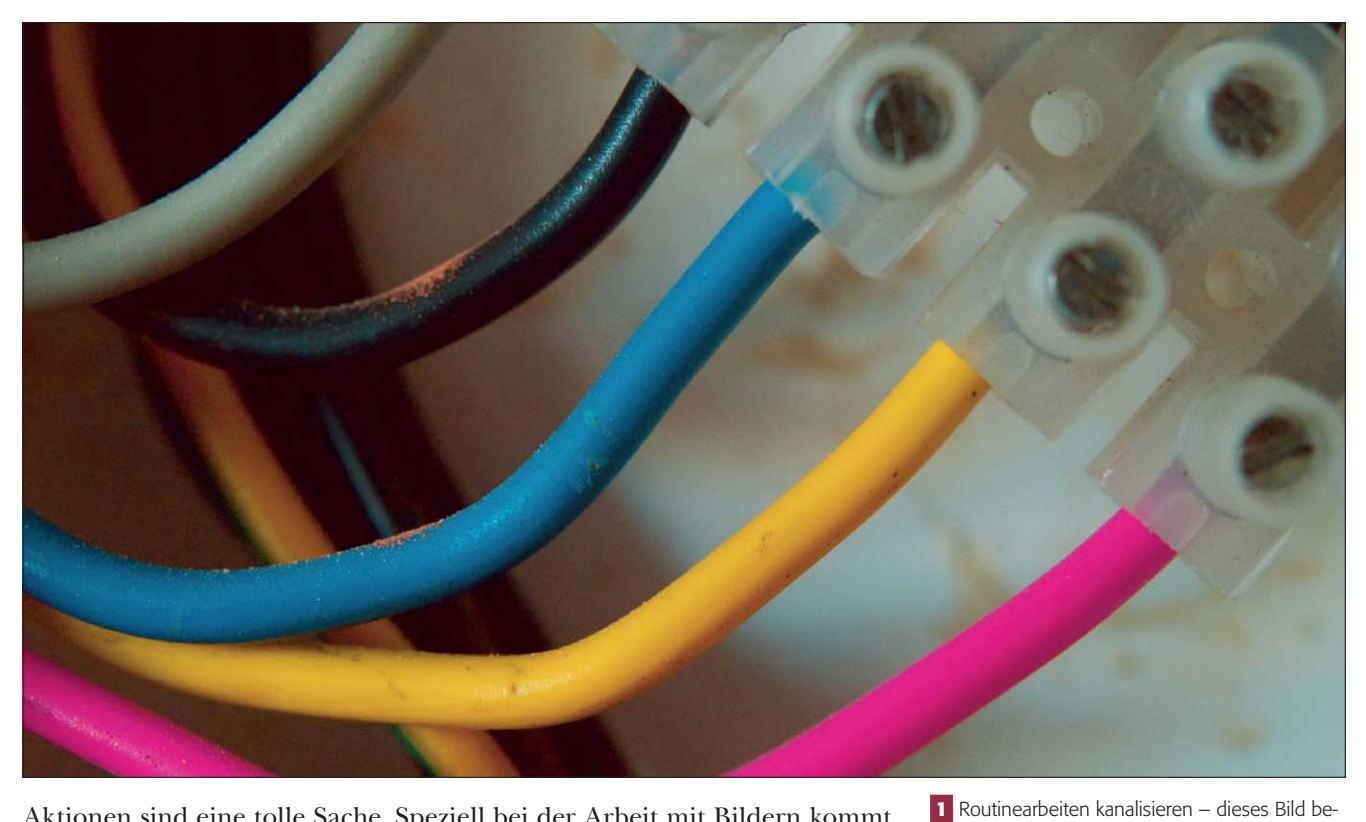

Aktionen sind eine tolle Sache. Speziell bei der Arbeit mit Bildern kommt es immer wieder vor, dass ganze Bearbeitungsstrecken bei verschiedenen Bildern wiederholt werden müssen. Gute, einfache Beispiele hierfür sind die Druckvorbereitung fertiger Photoshop-Arbeitsdateien, die Farbseparation und ihr Export in einem PrePress-tauglichen Dateiformat **1**. Hier können Aktionen sehr viel Arbeit, Zeit und damit letztendlich auch Geld sparen.

## wie Ströme durch vorbestimmte Kanäle lenken – hier sogar mit CMYK-Symbolcharakter. CD: PA3\_Vol\_21 Datei: CMYKabel

Foto: Marius König

schreibt recht gut, was Aktionen leisten: Bilddaten

## Aktionen X  $\boxed{\overline{\smash[b]{\bullet}}}$   $\blacktriangleright$   $\boxed{\Box}$  Standardaktionen Mazzoo seine Aktionen  $\overline{v}$ ات  $\overline{\mathbf{v}}$ WasserzeichenAktionen **TOP**  $\overline{\mathbf{v}}$ Wasserzeichen präparieren  $\overline{\mathbf{v}}$ Wasserzeichen einbauen  $\overline{\mathbf{v}}$ Skripten Javascript File: Macintosh H... Message: "Einstellungen fü.  $\overline{\mathbf{v}}$ Modus konvertieren Tiefe: 8  $\overline{\mathbf{v}}$ Skripte ь  $\overline{\mathbf{v}}$ Hinter alt  $\overline{\mathbf{v}}$ Einfüg  $\overline{\mathbf{v}}$ Alles ein

## **Die Aktionen-Palette**

Dabei ist eine Aktion sehr schnell und einfach erstellt. Zentrum des Arbeitens mit Aktionen ist die Aktionen-Palette **l2l** . Wird sie nicht angezeigt, erhält man sie über "Fenster > Aktionen" oder Alt - und F9 -Taste (dies gilt auch für die Windows-Version, bei der im Menü nur F9 als Shortcut angegeben ist).

Die Aktionen-Palette besteht aus mehreren Teilen: Zunächst haben wir hier die Aktionensätze und Aktionen, die nach ihren Namen (die man frei vergeben kann) in der Liste aufgeführt sind, die den größten Teil der Palette ausmacht. Dann gibt es wie bei jeder Palette ein eigenes Menü – erhältlich über das Symbol  $\overline{\phantom{a}}$  in der rechten oberen Ecke.

**2** Die Aktionen-Palette und ihr Shortcut für das Zeigen bzw. Verstecken der Palette